## **BILDIMPULS VIA KURSRAUMABSCHNITT / KURSRAUMOBERFLÄCHE**

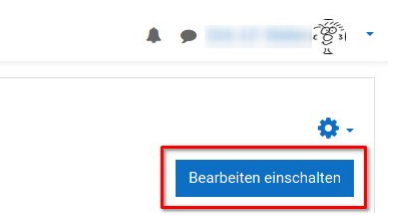

Im Kursraum rechts oben auf *Bearbeiten einschalten* klicken.

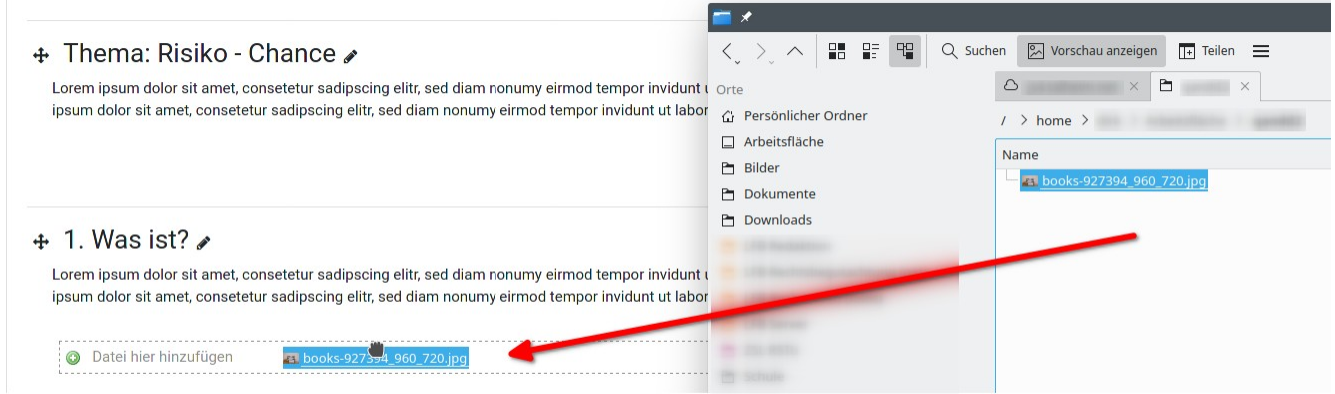

Eine lokal vorliegende Bilddatei aus dem Dateimanager (im Bild oben auf der rechten Seite) mit der Maus durch Anklicken und Ziehen in das Browserfenster bewegen und in Moodle im aufscheinenden Feld *Datei hier hinzufügen* fallen lassen.

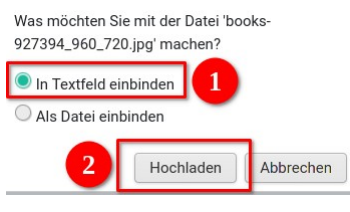

- 1. Die Rückfrage von Moodle mit *In Textfeld einbinden* beantworten
- 2. und *Hochladen* anklicken.

Das Bild wird so als Teil eines Textfeldes eingefügt, was Ihnen später mehr Flexibilität ermöglicht, da Sie das Textfeld leicht verschieben können.

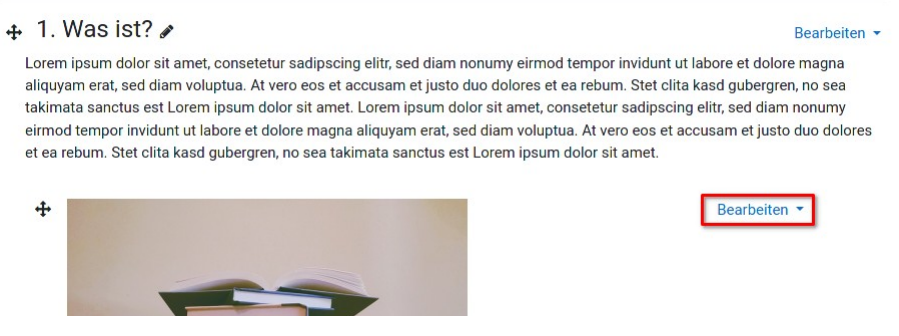

Rechts neben dem Bild (im Textfeld) den Schalter *Bearbeiten* anklicken.

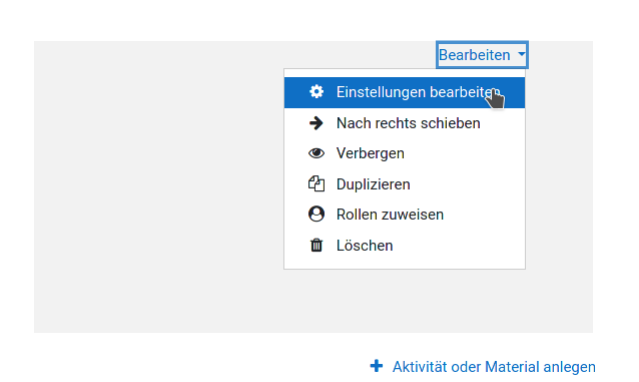

Den Eintrag *Einstellungen bearbeiten* auswählen.

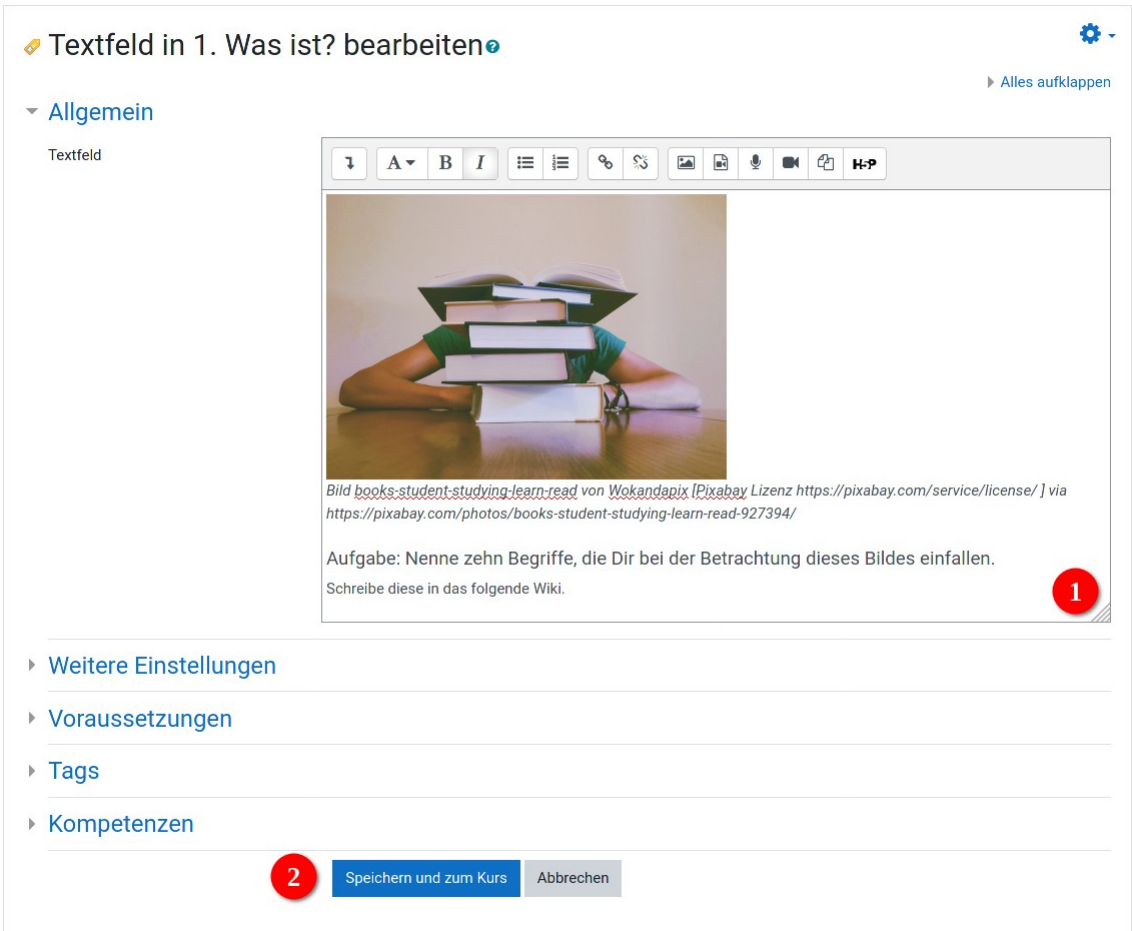

Das Textfeld wird im Editor von Moodle angezeigt.

Klicken Sie mit der Maus einmal in einen leeren Bereich im Textfeld und drücken Sie die Eingabetaste, um einen neuen Absatz unter dem Bild anzulegen.

- 1. Tragen Sie die Quellenangabe (und evtl. auch die notwendige Angabe zu den Bildrechten) sowie weitere Angaben und Aufgaben ein.
- 2. Klicken Sie am Ende auf *Speichern und zum Kurs*.